## **LE CLAVIER**

iPadOS13 Le clavier du iPad apparaît quand il est nécessaire…

Le clavier généralement utilisé en français au Québec, est le QWERTY du nom des 6 caractères sur la gauche de la première ligne alphabétique.

Le clavier tactile n'a pas le même comportement qu'un clavier physique. Le clavier tactile exécute la tâche quand on lâche la touche et non au moment où on appuie dessus.

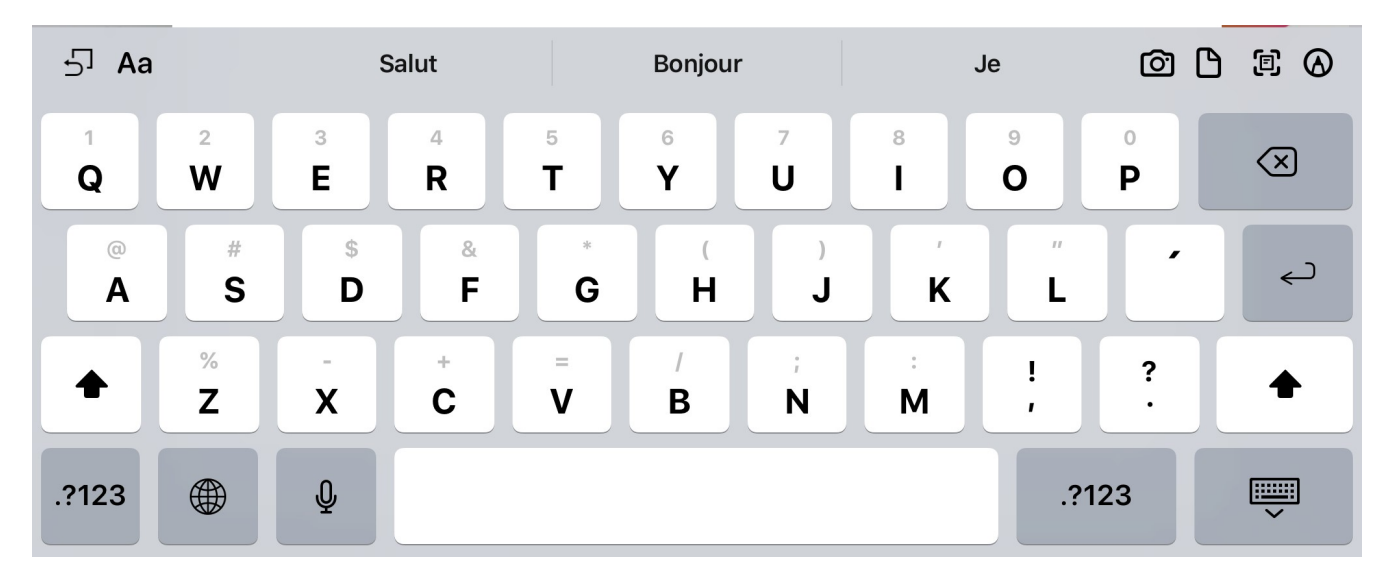

Il y a au moins 4 claviers différents disponibles. En appuyant sur **.?123,** on obtient le clavier suivant :

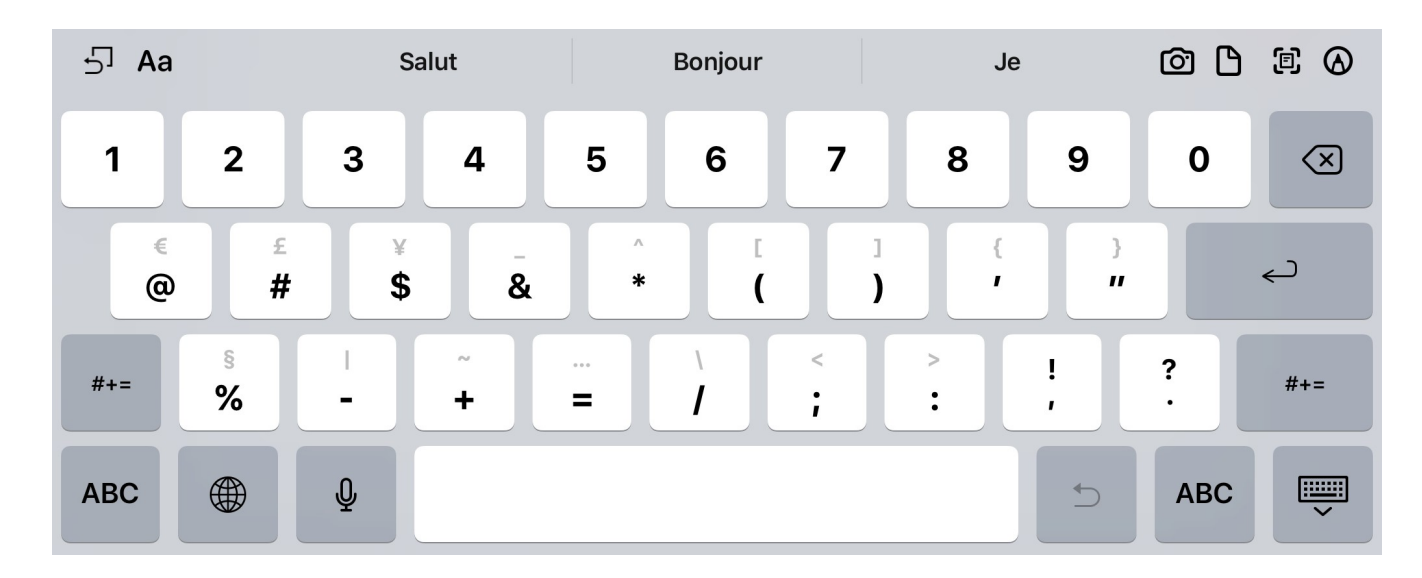

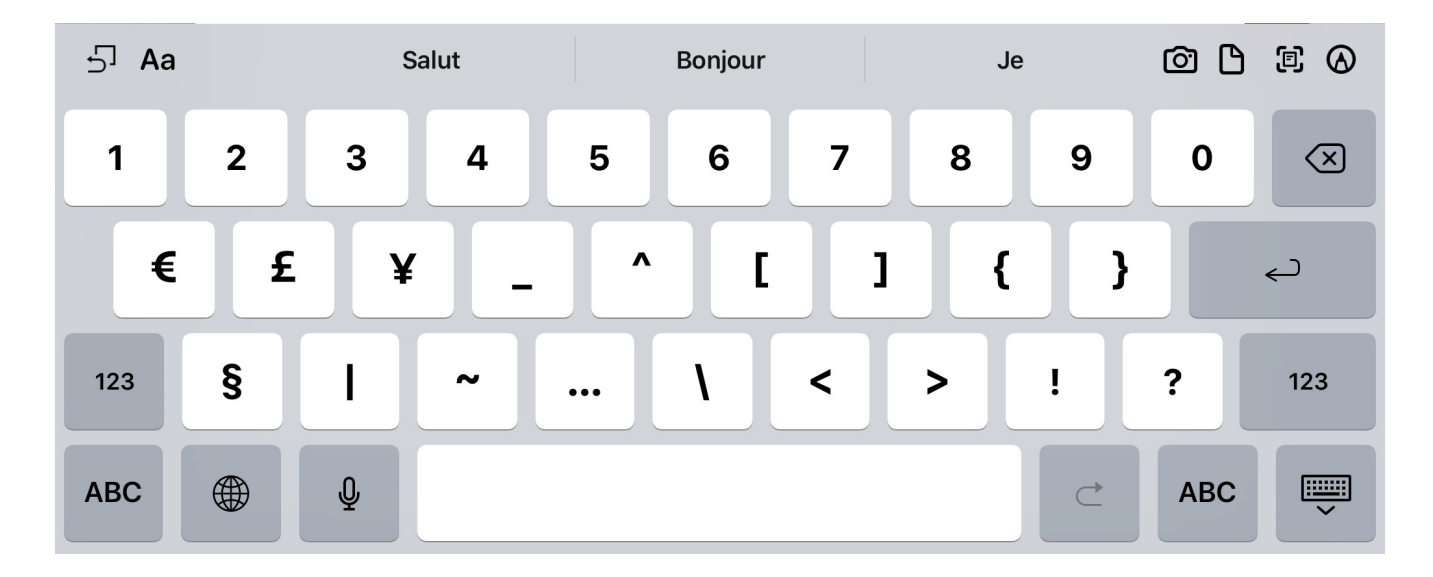

En appauyant sur la touche **#+=** on obtient le clavier suivant :

En appuyant sur la touche représentant un globe terrestre (il se peut que ce soit différent), on obtient le clavier des émoticons et autres petites images :

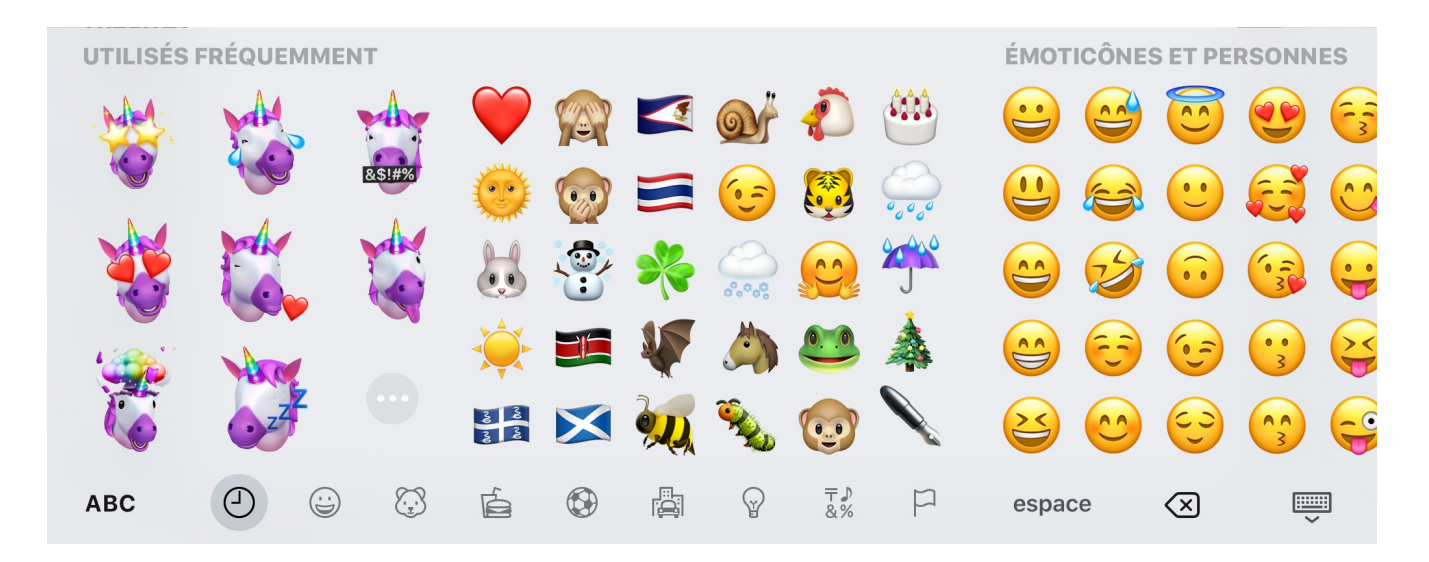

Faire glisser le clavier vers la gauche ou appuyer sur une des icônes grisées du bas pour accéder à d'autres images.

Pour faire les caractères accentués, maintenir la touche enfoncée, une fenêtre apparaîtra offrant les possibilités de variations. Tout en maintenant la pression, glisser le doigt vers le caractère désiré.

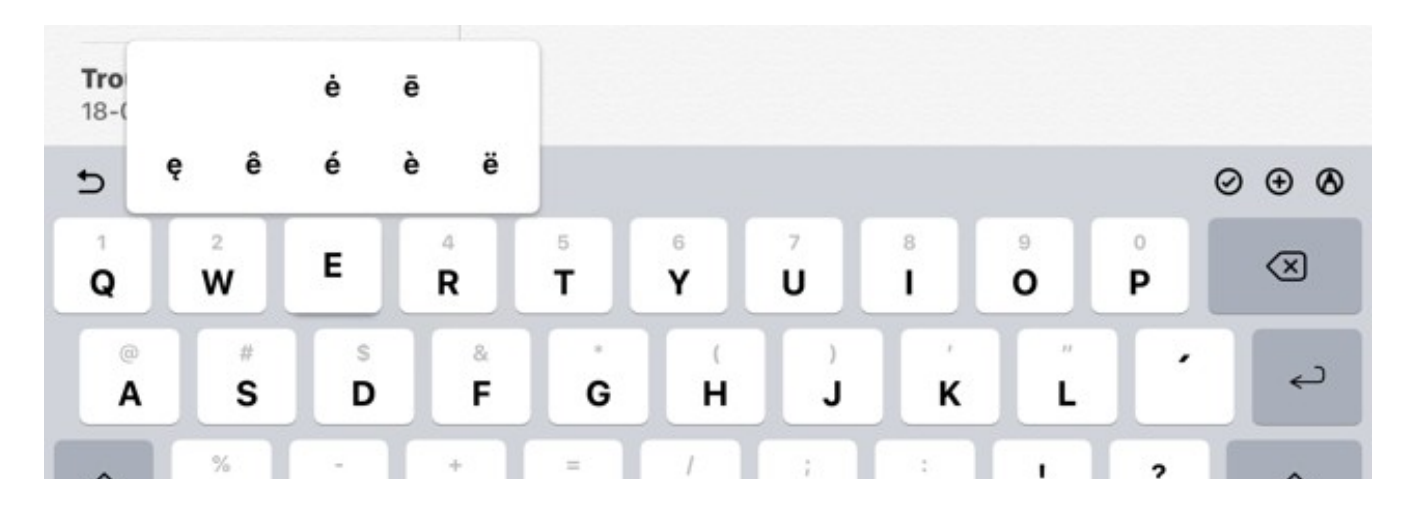

Depuis iOS 11, chaque touche comprend un caractère noir et un grisé. On peut écrire le caractère grisé (qui correspond à l'autre clavier), en glissant le doigt vers le bas avant de relâcher la pression.

La touche représentant un clavier en bas à droite a 2 fonctions.

La première, Masquer le clavier. On appuie sur cette touche pour faire disparaître le clavier.

La deuxième, Détacher et/ou Dissocier et/ou Flottant. On appuie longuement sur cette touche pour faire apparaître un menu Détacher/Dissocier/Flottant.

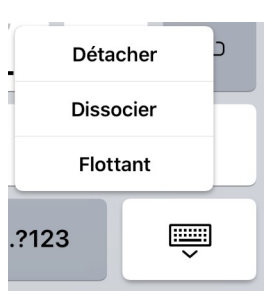

Détacher le clavier fait en sorte que le clavier se place au centre vertical de l'écran.

Dissocier le clavier fait en sorte que le clavier se sépare en deux et se colle de chaque côté de l'écran, au centre vertical pour permettre de taper avec les pouces.

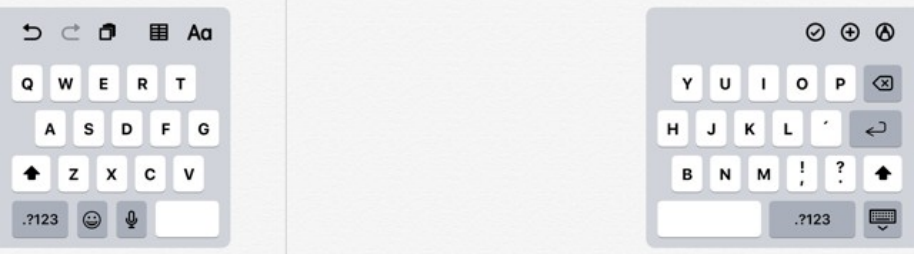

Pour revenir au clavier habituel, appuyer longuement sur la même touche et choisir Fusionner ou Ancrer et réunir

André Normandeau 19-12-07

Si on choisit Flottant, le clavier devient : Ce clavier flottant peut être déplacé n'importe où sur l'écran en utilisant la poignée sous la touche Espace.

On peut également écrire les mots en déplaçant le doigt d'une lettre à l'autre...(quand cette option est activée dans les réglages du clavier)

Pour revenir au clavier habituel, pincer le clavier pour l'agrandir… comme pour agrandir une photo…

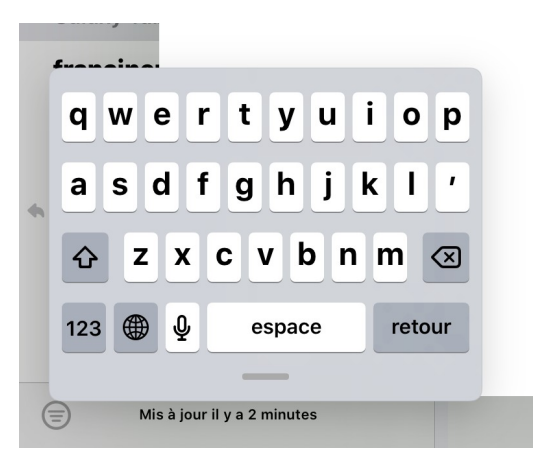

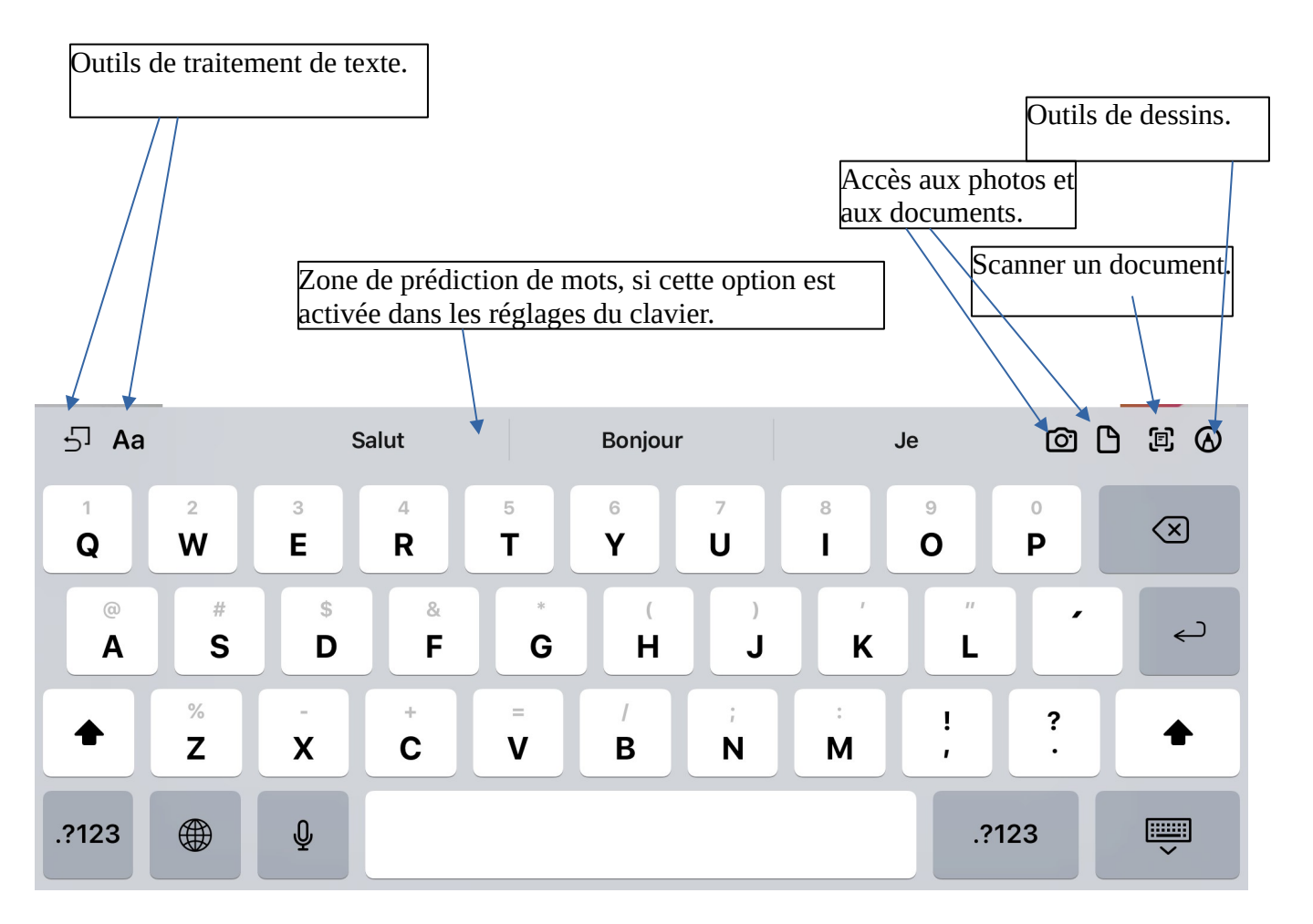

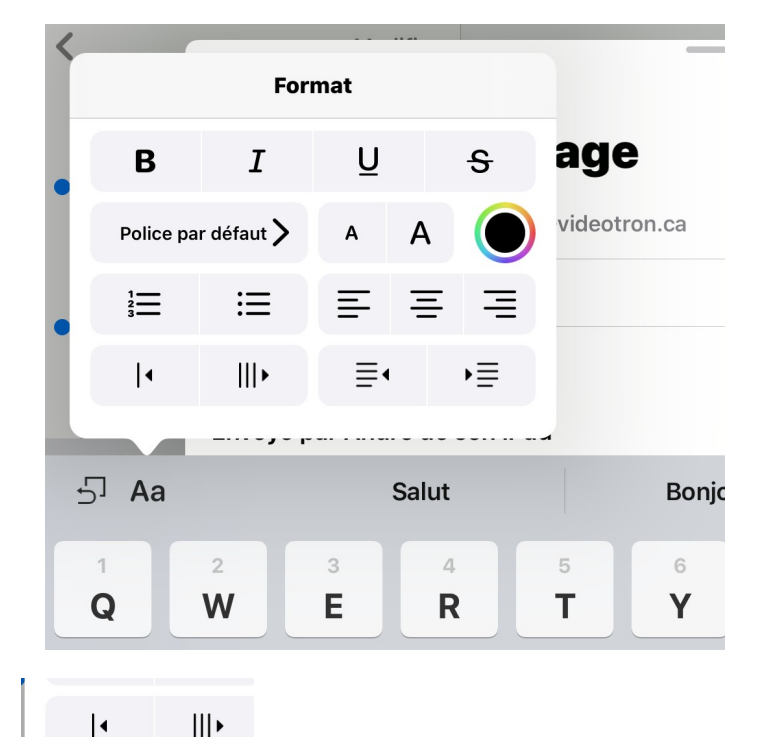

Ces icônes permettent de décaler le texte vers la droite en ajoutant un trait vertical et de la couleur au texte… comme ci-dessous :

Ces icônes permettent de changer la marge de gauche pour un paragraphe donné…

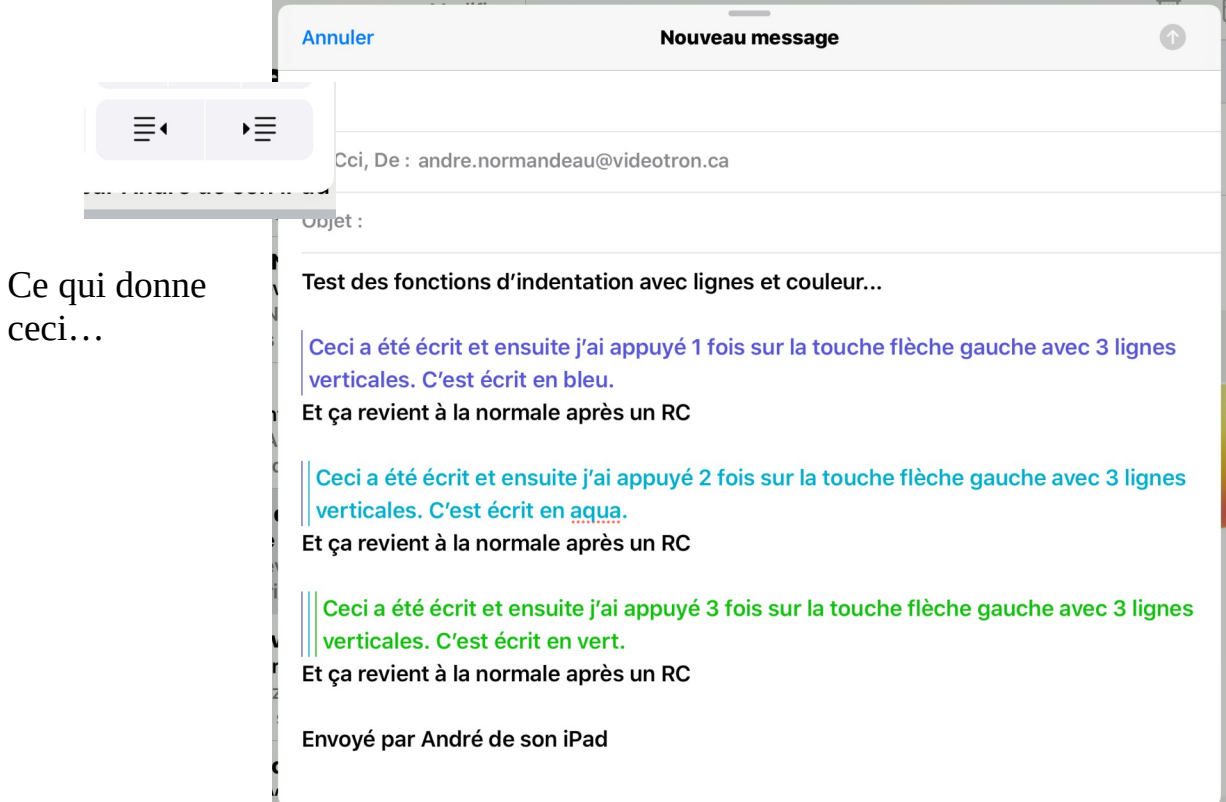

## André Normandeau 19-12-07

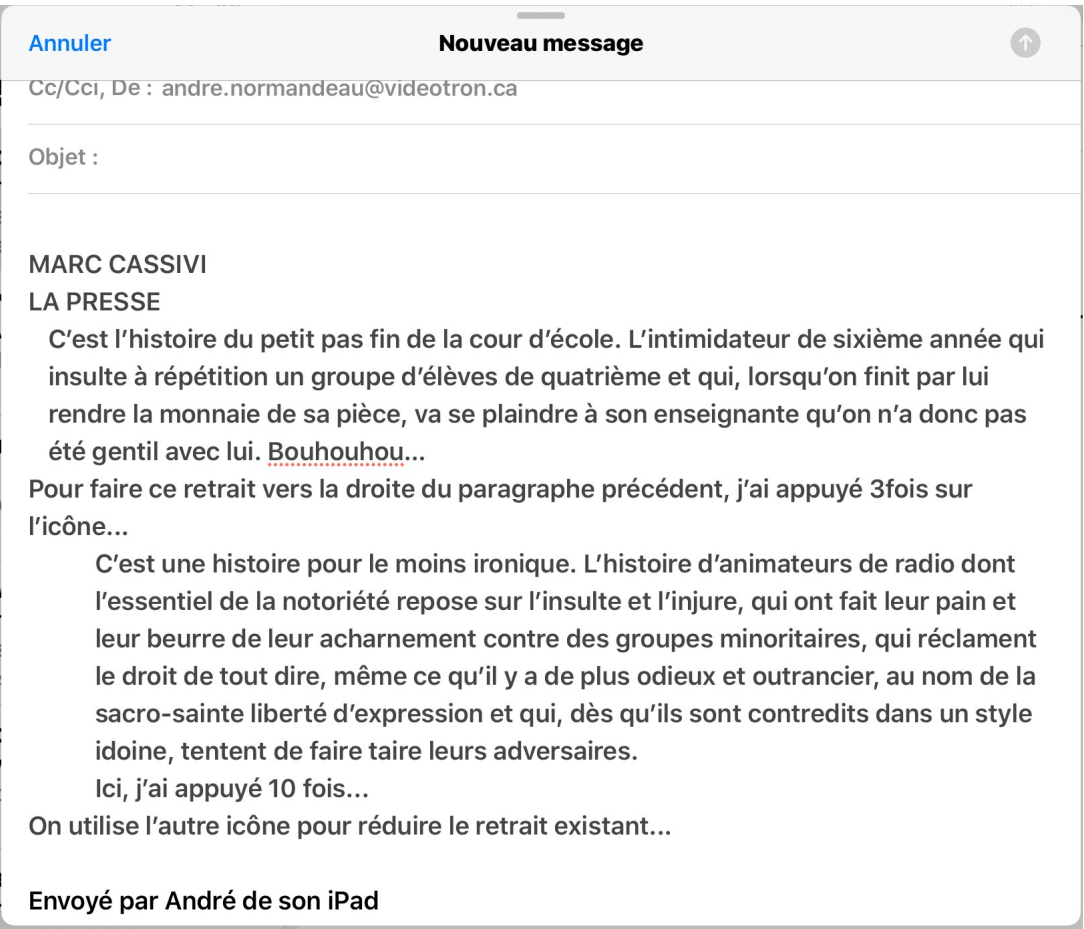

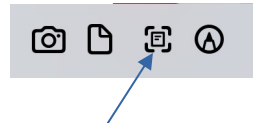

Le bouton Scanner un document, permet de prendre un document en « photo », de le transformer en document PDF et d'en faire une pièce jointe au message qu'on est en train d'écrire…

 $00000$ 

22:19 Dim. 8 déc.  $P = 92%$ 8 凸 OK

Le bouton donne accès à des outils de dessin qui pourraient me permettre de faire ceci…

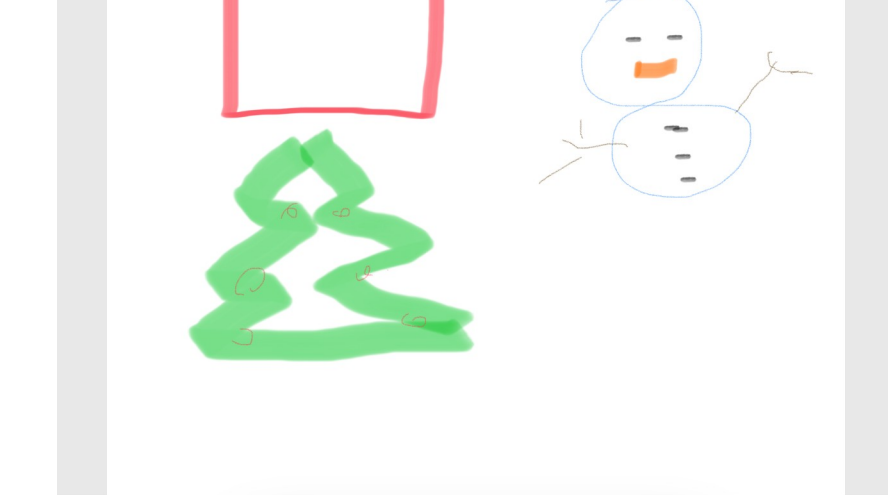

En cliquant sur OK, on pourra insérer l'œuvre dans le message...

## **LES RÉGLAGES DU CLAVIER**

## Aller à **Réglages** Choisir **Général** Choisir **Clavier**

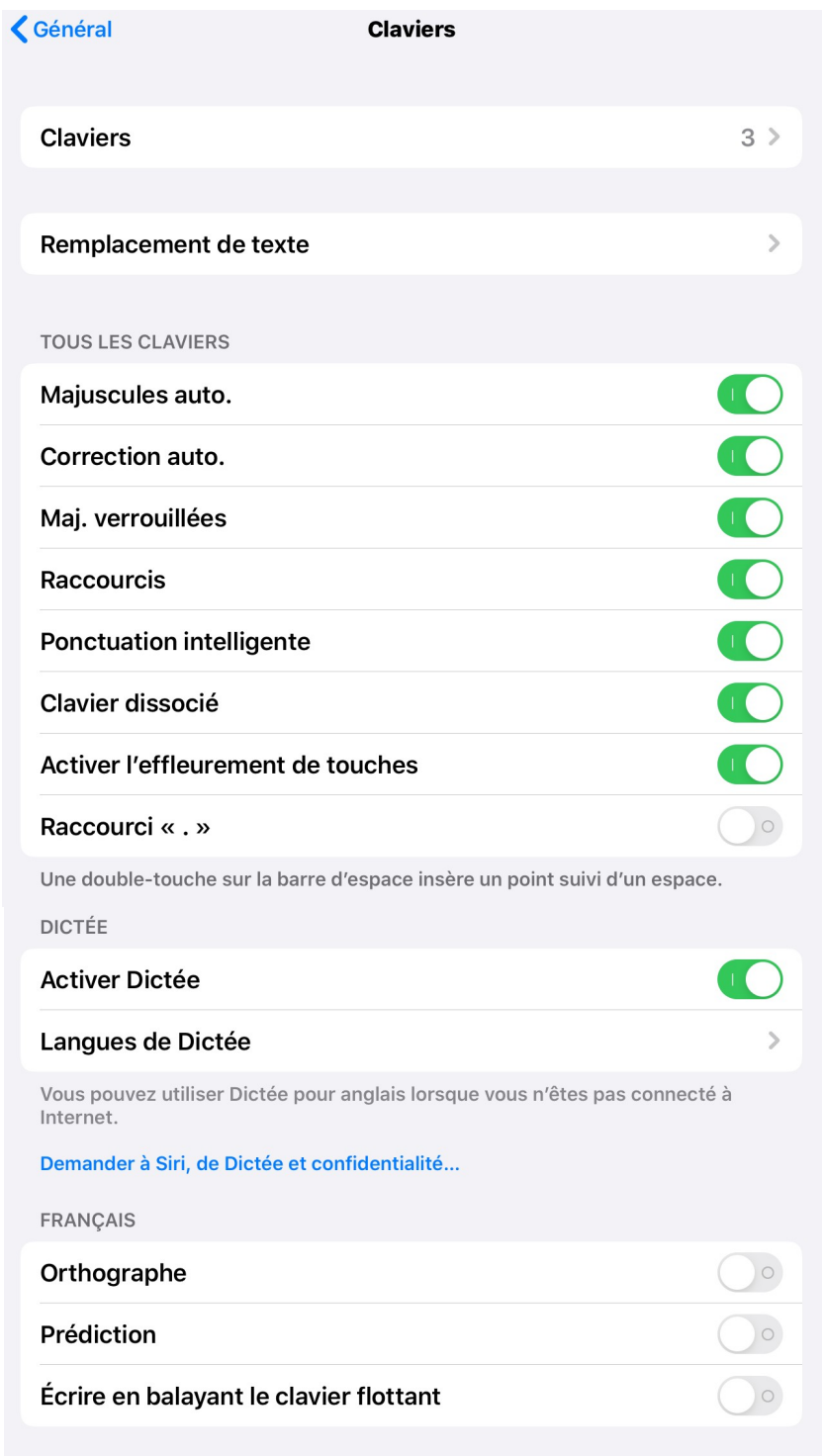